# Integration with UiPath Robotic Process Automation

- **[Introduction to UiPath](#page-0-0)** 
	- [UiPath Overview](#page-0-1)
	- [UiPath Concepts and Terms](#page-0-2)
	- [Get Started with UiPath](#page-1-0)
	- O [Step 1: Sign Up for UiPath Cloud Platform](#page-1-1)
	- O [Step 2: Install UiPath Studio](#page-1-2)
	- O [Step 3: Launch UiPath Assistant](#page-1-3)
	- O [Step 4: Create and Publish a Process](#page-2-0)
	- O [Step 5: Start a Job](#page-2-1)
	- O [Step 6: Prepare for UiPath Integration](#page-2-2)
		- [6.1 Obtain Client ID, User Key, Account Logical Name and Tenant Logical Name:](#page-2-3)
		- [6.2 Authenticate to Obtain Access Token](#page-3-0)
		- [6.3 Get Process Release Key and Organization Unit ID](#page-3-1)
		- [6.4 Test Orchestrator API Call to Start a Job](#page-4-0)
- [Integrate UiPath with Joget](#page-5-0)
	- [How to Integrate with UiPath](#page-5-1)
	- [Design a Process to Start a UiPath Job](#page-5-2)
	- O [Step 1. Design New App](#page-5-3)
	- O [Step 2. Design New Process](#page-6-0)
	- O [Step 3. Configure First Tool to Get UiPath Access Token](#page-6-1)
	- O [Step 4. Configure Second Tool to Start Job Using the Access Token](#page-7-0)
	- O [Step 5. Run the Process](#page-7-1)
	- O [Sample Joget App](#page-8-0)

# <span id="page-0-0"></span>Introduction to UiPath

## <span id="page-0-1"></span>UiPath Overview

[UiPath](https://www.uipath.com) is one of the leading Robotic Process Automation (RPA) vendors. UiPath consists of 3 main components:

### [blocked URL](https://lh6.googleusercontent.com/EKWmXKbfjFDO7JtbTksC8E3WrKgrFuBnaHsH-r5etBwjmbhHdl0XRxeT0b_0tt7-JNBlVKc4drKNnvInLBP2BXtAOE3_zsAMmQHoHCZSni4u8_HD8nCMPDybR9yoZUszUEQhJvU)

UiPath Component Architecture

- 1. [UiPath Studio:](https://studio.uipath.com/) UI tool to visually design the process to automate
- 2. [UiPath Orchestrator](https://www.uipath.com/product/orchestrator): Web application that manages the creation, monitoring, and deployment of all robots and processes
- 3. [UiPath Robot:](https://robot.uipath.com/) Runs processes that were built in UiPath Studio. Execution agent that is installed and executed in the actual machine.

### <span id="page-0-2"></span>UiPath Concepts and Terms

Here are some of the basic concepts and terms in UiPath that you should get familiar with for the tutorial later:

- [Machine:](https://orchestrator.uipath.com/docs/about-machines) Represents the actual machine the robot executes in
- [Environment:](https://orchestrator.uipath.com/docs/about-environments) An environment is a grouping of Robots, that is used to deploy processes
- [Package](https://orchestrator.uipath.com/docs/about-packages): A UiPath Studio project that is published
- [Process:](https://orchestrator.uipath.com/docs/about-processes) A process represents the association between a package and an environment. Each time a package is deployed to an environment, it is automatically distributed to all machines that belong to that environment.
- $\bullet$  [Job:](https://orchestrator.uipath.com/docs/about-jobs) A job is the execution of a process on one or multiple Robots.

There are other concepts for more advanced usage that will not be used in the tutorial, such as:

- [Library](https://orchestrator.uipath.com/docs/about-libraries): A process library describes a system of activities that are reusable for sharing
- [Schedule](https://orchestrator.uipath.com/docs/about-schedules): Enables jobs to be executed in a preplanned manner
- [Asset:](https://orchestrator.uipath.com/docs/about-assets) Usually represent shared variables or credentials that can be used in different projects.
- [Queue](https://orchestrator.uipath.com/docs/about-queues-and-transactions): A place to store multiple types of data, such as invoice information or customer details.

# <span id="page-1-0"></span>Get Started with UiPath

Note: This tutorial is for the latest [UiPath Studio 20.10 Stable Release](https://forum.uipath.com/t/uipath-community-20-10-stable-release/261787), which provides a much simplified [sign in and first run experience](https://forum.uipath.com/t/uipath-community-20-10-stable-release-studio/261809#sign-in-and-first-run-experience) compared to previous releases.ത

# <span id="page-1-1"></span>Step 1: Sign Up for UiPath Cloud Platform

Let's sign up for an account at [https://www.uipath.com/platform-trial.](https://www.uipath.com/platform-trial)

### [blocked URL](https://lh3.googleusercontent.com/kcXTPeD5Am7eFHqdB0LVgwx-enk9NhQHJCeArRr6jShqEXMH_GyJ7s-zKQrJ2N9LTKWEW9WReLFwr20rv5cLu1pQbVKNFCCAPyou_KcXtiIqlgPNPYHp9sBQSAPK2I3yH_2il3M)

Sign up using a social account or an email, and upon registration you will be taken to a dashboard at<https://platform.uipath.com>.

### [blocked URL](https://lh3.googleusercontent.com/H-s1QeH4wdUiNEuMp-3gSy_UbtJgZPBJYwC9Hy7MM3OCyxhlYPEemRBMQffEAzhFjj4uILI4DNShVdNBdyzhIiUS1idqeh1HHOxsIYHa66Zsy58Xot0ikcf3WuHrbdImrkJgjRw)

A service represents a deployment in the company. A default service is already created e.g. DemoDefault.

Select the service name to open the **UiPath Orchestrator** web application.

#### [blocked URL](https://lh4.googleusercontent.com/lEpO5ueaUz5HGk-lgWb8lSRUEfhRA7jF42UUl4vBv6a1XlP92n9VJ7_ODcBFGuKp3FO4k87HnWWRatG91i9fnjvgi2_YX0ymOCl33KwGjbvwFpY30_KepfQlt3OwCaNFckjVkG4)

# <span id="page-1-2"></span>Step 2: Install UiPath Studio

Download the UiPath Studio installer (UiPathStudioSetup.exe) from the [Resource Center](https://platform.uipath.com/Demo/portal_/resourceCenter), and install it on the target computer. More information on UiPath Studio is available at the [UiPath Studio Guide.](https://studio.uipath.com/)

### [blocked URL](https://lh3.googleusercontent.com/A-nnm5lOhXsrFFDX7Dh7G7pBlqpOkyp84eBKDHqHBFW29WQvxVT34wgbEvJgW3v43GTrOy7ory1nzd2WHhWMhMvw6puirNZLK402a7UPKRV0JW3qiG3CNbOKb1JPRxuDchD3KeM)

After installing UiPathStudioSetup.exe, start UiPath Studio from the Windows Start menu and login using the UiPath account created previously. Choose a profile to use, e.g. UiPath Studio.

# [blocked URL](https://lh5.googleusercontent.com/aXTRkUJRM3J31kf4RDaih4RCqV_8uzzpxjAy9J0CSFrssKJALqWJELnrvb0191QLd77yXKpRnntrZtrNkg5dXswDEbvr0B1_3jh2mTXOVFk2e_Jp93AKW7xFlx8mEy7jPM0-dFQ)

[blocked URL](https://lh4.googleusercontent.com/NiX7EdglTaRHrLN5KQVKLTWVUVEwVkYiskPr2imHQAw3Cv9Ink8UHu9MX1mfgqE2zYx665f-Ww-v-6sLpp-etSGMhxmlFp_HtwOgsHKkuYlvSR-oP0WbJXEJqXd4Hq4zevzDr1k)

# <span id="page-1-3"></span>Step 3: Launch UiPath Assistant

In the Windows Start menu, search for **UiPath Assistant** and start it.

### [blocked URL](https://lh3.googleusercontent.com/KV9bqM-Sl18qUmA0q0rrIspKJ8kdY4nyi9KJYFX5o7SJblMGT6A33q-2cxyjYHHRY3jBDdm1QCeJO930nX3SJwtQlx3hkQXBhzDPQ-elR0Wc79q57m_jnm1qpfbu3iaz_v8qVOc)

Choose an image, give the robot a name e.g. DemoRobot and click on Get Started to create the robot.

#### [blocked URL](https://lh5.googleusercontent.com/8R4riA8vgD4milbKd-8RYk3BdeGV-CB3KGABo0v1p5mXsZc1ml9j-vlJth_tVmnWwKf2AVeC95rAg1nBwpmQJt5_Y1iwCNickNhNg_cfU4SxB9VwBjN-7WA321m5M18k4VjYqCg)

Once the robot is created, it will automatically connect and register itself to the UiPath Orchestrator.

In the UiPath Orchestrator, browse to Tenant > Robots and you should see the robot created in the listing.

### [blocked URL](https://lh4.googleusercontent.com/JToU0t6UvjcT6FMys3Mlhwt7TQjjjNOEnLbBrCUvdDnjHveCEjMttRoA4kNpe7zJSeP5ndQKRQIXxH6oILYiVzQYnrJHpp84WRdKWuceTWVXWTE0d4mn-kkKNcPy3RQ0-0KaWG8)

Next, we will create an [Unattended Robot](https://docs.uipath.com/orchestrator/docs/about-robots) that does not require human supervision to execute jobs. In the UiPath Orchestrator, browse to Tenant > Users and select Edit in the menu for your user account.

#### [blocked URL](https://lh3.googleusercontent.com/n997555oLLI5yUKtD_YHvLtfi9GxmjRb9xvkJI4DcV617AF4Xu-cQD1Ta4amGacGewKFsnDQIFyrgocaAdpMnl1mvYRlUncTjozha8vqb0Yi2uRddgojUK9K6fVdnEpLyHIPVwE)

Click on Unattended Robot, enable the "Automatically create an unattended robot for this user" switch, fill in the Windows user credentials and Update.

#### [blocked URL](https://lh4.googleusercontent.com/t-gIoh4Q8ndHt4vxa80VQr92kdEZdV4Idx5iqfR-hQZLrVRb9PCrnmeBpO0au-F72p2TvBFX5sxudRb7IycRTbAmOdsrnazLxpovaSCWtE3IuzdsQHTrd3xcgiCNmjIDELaNbkI)

## <span id="page-2-0"></span>Step 4: Create and Publish a Process

Next, let's create an automation process and publish it. Follow the [Creating Your First Automation Project](https://docs.uipath.com/studiox/docs/creating-your-first-automation-project) tutorial in the UiPath documentation. In that page, there is also a ZIP file containing the completed sample projec that you can download.

### [blocked URL](https://lh6.googleusercontent.com/8j1J3lweM5HS2Yupj9OaojxzarA8lJxWoAebLVFNtcIe2gFEoQU5tdloX670enGHLQ5vlUedoBkMwUbcY9Z5DQZLkBbEtOOciDlwWIj1mnNzzr6jxGj_cSUJCBTpMC9KHe3CAQM)

Once you have completed the project, click on the **Publish** button in the top toolbar.

### [blocked URL](https://lh4.googleusercontent.com/oDOZIrvTMZ-MXeZyLlXktVufSiCVHgaXjfscjnkIL8-xsLEa1BLJKpiy7vIgWl4hfm1iSWbXb04YXf6-8x1o43DcR8Ok1KfIh19vOlEslvQvUqlz_MJbnf6LK51sBaXviCjixMg)

Fill in the package properties (you can leave the default values) and click on Publish.

### [blocked URL](https://lh4.googleusercontent.com/AbZywEOqdW8JzEYm7lKXRF2ourf3zBcLJSPW6ca_KCibGDd7r9z4B82fezwN4qpvEKWDMhKGXsA7Wjw5j8IwmOzlEPIAg4PRWiVYP0qemxwAmKh4Sr1VoV-A1HS1C-ZN2OH0_ug)

Once the project has been published, you will see it in the UiPath Assistant.

#### [blocked URL](https://lh3.googleusercontent.com/XAQX9aq7d1aTf0i_VhdQNE-cEcqSCDf8V8HZny5EGy8FyNkvimRLafGcKsZ3yADWGXliyfZVdT4DDwbCMlHKRTuyjTIJuaJnDts92AaOV3kAqkla-Vfunp_fMQ2iERbVd6HUdjA)

In the UiPath Orchestrator, browse to My Workspace > Automations and you will see the process under listed under Processes.

# [blocked URL](https://lh3.googleusercontent.com/rI2pa5bx_UvYmhtjV8row_G2qPzc0b8XMJ5ViYDACCr-0fIyTJJg10laF7-q11uRBBH-g2ILHKgk3SEMUibi7fTnVvC6g-5bOyT-Vj4lrg67sGeB-MpTk4Wb4cT-Xg-A4pcHCzY)

# <span id="page-2-1"></span>Step 5: Start a Job

Now that the robot is published, it's time to start a job to test it. In the UIPath Orchestrator click on the Play icon on the right of the process in the Processes list. Click on the Start button.

### [blocked URL](https://lh4.googleusercontent.com/sjx4MZMLO8ctH8Dax2Xxn-mOCP7e9IbvhNwWMT4XhU6vZ3mtXZMdIOS7FOeKG8nzY1Xk4H0vmnSWQLq_f1mTfHtyqgD4P5NhPlvR-O3rjwEN6VPNyrETzZ61RKmRqTVPDIDNdoU)

In the UiPath Assistant, the robot will be installed and executed.

### [blocked URL](https://lh4.googleusercontent.com/2PJP9U5PUiz1MmvtsNKrXPSVrmD8IBjzbOLBeLC8d90gFSiU_mvzZpxLJkaNos76Sz7eU2jNw0MAvUfI7xHY0gvoI53CHfDn7t2UZZaJfATa9ZIsRfiyRfP-no8iCayLIjlVtTE)

In the UiPath Orchestrator, you can monitor the jobs in the Jobs tab under My Workspace > Automations.

# [blocked URL](https://lh5.googleusercontent.com/eg8_sDA686Q5QazeWHcd0oMYYYMuw2bkyImhzjJyHBWBYKjs_jRq34iV0XJz9OZ5YISYIWPi3Y5IUob-eWjzB9C4FIShsyB4SLAm1IS4qfg7TRqZkpIep682vrXhI13BIoqoXZ8)

# <span id="page-2-2"></span>Step 6: Prepare for UiPath Integration

There are a number of steps required to retrieve some required information for integration to start a job using the [UiPath Orchestrator API](https://docs.uipath.com/marketplace/docs/integrating-with-uipath#section-how-do-i-use-the-orchestrator-api). You can use any API testing tool (e.g. [Postman\)](https://www.postman.com/downloads/), and the example below uses the l command line using the [curl](https://curl.haxx.se/) tool.

# <span id="page-2-3"></span>6.1 Obtain Client ID, User Key, Account Logical Name and Tenant Logical Name:

Browse to [https://cloud.uipath.com,](https://cloud.uipath.com) select Admin, select the Tenant, and click on the API Access icon.

### [blocked URL](https://lh5.googleusercontent.com/No8B2OOXnx_hSSybSDSP9x-TYu4yxQtW6xN_7ywLvwS09hUKBoBB0wMJ1kyUpqLZ3SpHp0ihLgIsqP5ltorANI57NGUcmT5HCq1rrqIjj45WUux27okHcV_DQp6Ie5dVHTpEtgE)

Copy the Client ID, Account Logical Name, Tenant Logical Name and User Key values to be used in API calls later.

[blocked URL](https://lh6.googleusercontent.com/H_-BouASZ3UwmYhiopi6BsqOfjwF5q8ZoykSrcfwcbAoIeUHhaXUJkdhrU9Ov5AXKGOxDclYD8WqDNQUSvzMCfh9V0D3QBJ6JPaKqDmy5ycP2kSO3IExSMbeQhPV5EgZxECAyZw)

### <span id="page-3-0"></span>6.2 Authenticate to Obtain Access Token

Execute the following curl POST request:

```
 export ACCOUNT_NAME=yourAccountName # the Account Logical Name obtained above 
export SERVICE_NAME=yourServiceName # the Tenant Logical Name obtained above
export USER_KEY=yourUserKey # the User Key obtained above
export CLIENT_ID=yourClientID # the Client ID obtained above
# get access token
curl -X POST "https://account.uipath.com/oauth/token" \
-H "Content-Type: application/json" \
--data-raw "{
    \"grant_type\": \"refresh_token\",
     \"client_id\": \"$CLIENT_ID\",
    \"refresh_token\": \"$USER_KEY\"
}"
```
Copy the values for **access\_token** from the response.

```
 {
     "access_token": "eyJ0eX...",
     "id_token": "eyJ0eX...",
     "scope": "openid profile email offline_access",
     "expires_in": 86400,
     "token_type": "Bearer"
}
```
### <span id="page-3-1"></span>6.3 Get Process Release Key and Organization Unit ID

Execute the following curl GET request:

```
 export ACCESS_TOKEN=yourAccessToken # set the access token obtained above
export ACCOUNT_NAME=yourAccountName # the Account Logical Name
export SERVICE_NAME=yourServiceName # the Tenant Logical Name
export PROCESS_NAME=First.automation.project # name of your desired process
# get process release key
curl -X GET "https://cloud.uipath.com/$ACCOUNT_NAME/$SERVICE_NAME/orchestrator_/odata
/Releases?$filter=ProcessKey%20eq%20%27$PROCESS_NAME%27" \
-H "accept: application/json" \
-H "Authorization: Bearer $ACCESS_TOKEN"
```
Copy the value for Key from the response as the Process Release Key, and the OrganizationUnitId as the Organization Unit ID (Folder ID):

```
\{ "@odata.context": "https://cloud.uipath.com/jogetgdunlhs/DemoDefault/orchestrator_/odata/$metadata#Releases",
    "@odata.count": 1,
    "value": [
        {
            "Key": "66945223-98b3-4a0a-8b48-0f60dd7d1c2e",
            "ProcessKey": "First.automation.project",
            "ProcessVersion": "1.0.1",
            "IsLatestVersion": false,
            "IsProcessDeleted": false,
            "Description": "Start with a blank project to design a new task automation",
            "Name": "First.automation.project",
            "EnvironmentId": null,
            "EnvironmentName": "",
            "InputArguments": null,
            "ProcessType": "Process",
            "SupportsMultipleEntryPoints": false,
            "RequiresUserInteraction": true,
            "AutoUpdate": false,
            "FeedId": "1c57a87b-91c4-4310-97b7-986e1d228a26",
            "JobPriority": "Normal",
            "CreationTime": "2020-10-15T04:28:49.7Z",
            "OrganizationUnitId": 123456,
            "OrganizationUnitFullyQualifiedName": "user's workspace",
            "Id": 173235,
            "Arguments": {
                "Input": null,
                "Output": null
            },
            "ProcessSettings": null
       }
   ]
}
```
#### <span id="page-4-0"></span>6.4 Test Orchestrator API Call to Start a Job

Let's try making an API call to start a job for the process.

```
 export ACCESS_TOKEN=yourAccessToken # set the access token obtained above
export ACCOUNT_NAME=yourAccountName # the Account Logical Name
export SERVICE_NAME=yourServiceName # the Tenant Logical Name
export PROCESS_RELEASE_KEY=yourProcessReleaseKey # copy from the process release key above
export ORGANIZATION_UNIT_ID=yourOrganizationUnitId # copy from the Organization Unit ID above
# start job
curl -X POST "https://cloud.uipath.com/$ACCOUNT_NAME/$SERVICE_NAME/orchestrator_/odata/Jobs/UiPath.Server.
Configuration.OData.StartJobs" \
-H "accept: application/json" \
-H "Content-Type: application/json;odata.metadata=minimal;odata.streaming=true" \
-H "Authorization: Bearer $ACCESS_TOKEN" \
-H "X-UIPATH-OrganizationUnitId: $ORGANIZATION_UNIT_ID" \
-d "{ \"startInfo\": { \"ReleaseKey\": \"$PROCESS_RELEASE_KEY\", \"Strategy\": \"ModernJobsCount\", \"
JobsCount\": \"1\", \"RuntimeType\": \"Studio\" }}"
```

```
\{ "@odata.context": "https://cloud.uipath.com/jogetgdunlhs/DemoDefault/orchestrator_/odata/$metadata#Jobs",
    "value": [
       {
            "Key": "4c8ba95c-fb66-43fa-81bf-8996b4326c09",
            "StartTime": null,
            "EndTime": null,
            "State": "Pending",
            "JobPriority": "Normal",
            "Source": "Manual",
            "SourceType": "Manual",
            "BatchExecutionKey": "141042d1-20b7-4271-91bb-07aa08087431",
            "Info": null,
            "CreationTime": "2020-10-15T13:36:34.497Z",
            "StartingScheduleId": null,
            "ReleaseName": "First.automation.project",
            "Type": "Unattended",
            "InputArguments": null,
            "OutputArguments": null,
            "HostMachineName": null,
            "HasMediaRecorded": false,
            "PersistenceId": null,
            "ResumeVersion": null,
            "StopStrategy": null,
            "RuntimeType": "Unattended",
            "RequiresUserInteraction": true,
            "ReleaseVersionId": null,
            "EntryPointPath": null,
            "OrganizationUnitId": 611841,
            "OrganizationUnitFullyQualifiedName": null,
            "Reference": "",
            "Id": 18614259
       }
   ]
}
```
# <span id="page-5-0"></span>Integrate UiPath with Joget

## <span id="page-5-1"></span>How to Integrate with UiPath

UiPath provides the [Orchestrator API](https://integrations.uipath.com/docs/integrating-with-uipath) for integration.

The most commonly used function is [Starting a Job](https://postman.uipath.rocks/#738c3beb-1c19-4257-8474-841a054c4220), which should satisfy a majority of use cases. We will use this function in the following integration tutorial.

### <span id="page-5-2"></span>Design a Process to Start a UiPath Job

Since the UiPath Orchestrator API is a [REST](https://searchmicroservices.techtarget.com/definition/RESTful-API) API with data in [JSON](https://www.json.org/) format, we can use the Joget [JSON Tool](https://dev.joget.org/community/display/KBv6/JSON+Tool) to invoke the API.

Before we start, ensure that you have the following critical UiPath information at hand (obtained from the previous Prepare for UiPath Integration tutorial):

- $\bullet$  clientId (Client ID)
- **userKey** (Refresh Token / User Key)
- accountName (Account Logical Name)
- **•** serviceName (Service Name / Tenant Logical Name)
- **•** organizationUnitId (Folder ID or Organization Unit ID)
- <span id="page-5-3"></span>processReleaseKey (Process Release Key)

First, let's design a new app by clicking on **Design New App** in the Joget [App Center.](https://dev.joget.org/community/display/KBv6/Apps+and+the+App+Center)

# [blocked URL](https://lh3.googleusercontent.com/oQToKbWGrojkSW9MNFEdvQcbzA8Lib9YfRPN1OoYIsgjrq7UjZsFMj4KPWIsO8jlvfWEDL_EmJ8FZ0aTyPCVX23JBqcwwWFszJg9c6-B44lB3XRrOjU8JCEKpQWmDBfgTYlx38w)

Fill in desired values for the App ID and App Name, and click Save.

# <span id="page-6-0"></span>Step 2. Design New Process

Click on the Processes menu, then on the Design Process button to launch the [Process Builder.](https://dev.joget.org/community/display/KBv6/Process+Builder)

Design a simple process containing 2 tools, as shown below.

# [blocked URL](https://lh3.googleusercontent.com/kmzn6wd0LmOBTuPnzMJATk_et7z7QHsWa5SC85mjZnTbdFWpOJVV56iDC4tlT54dlDGyxRpBb21c_PmroRIeSqkxsyhnD41tH3SwPi3KVz8dLl7eBdP-fw9h2mBCepIcTkyg4gs)

Click on the edit pencil icon after hovering over the process name along the top. Enter a suitable process name and create 3 workflow variables to store the response values from UiPath API call:

- $\bullet$  status
- $\bullet$  Id\_token
- $\bullet$   $\frac{1}{\text{access}\_\text{token}}$

### [blocked URL](https://lh4.googleusercontent.com/GJYvQ-ShoM5J_3B-dbwEVLG5SgLdWiPnc4BvJNFCBl6P9zt_1Q4R2IDgR-Zp3Emm6gzrlGMIgwDelhUMLdXI6UmdBU_1QOkuKeFoUJqLBJI2Rc4Ch4e3j4nmd7R2ug_EJGalwos)

Click on Deploy.

# <span id="page-6-1"></span>Step 3. Configure First Tool to Get UiPath Access Token

Once the process has been deployed, close the Process Builder. In the process view page, select the Map Tools to Plugins tab.

# [blocked URL](https://lh5.googleusercontent.com/cGfE-fDSnXA27olEf9TVfyGvYVpajOWlVRbQY1p-wRvIYeqsRc_G1kRxRTRaaiIgaew1lqzyH7tRnwjJxT_ZYsnZmOU_RA3s-p458BKA3I4BuJsKnxJphJnmreHacWKsqi2k1-g)

# Click on Configure Plugin for the first tool and select JSON Tool, then key in the following configuration:

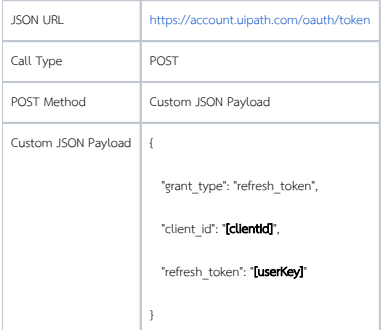

### [blocked URL](https://lh5.googleusercontent.com/Syey7-lW19C3z-14iEtick421MpeW0-l3RhLXe7a8ZL_kD-kCFOJ2gp9dx1rv_7MjE1c02JW-8o106VUB8E7PNSfC_R29F3fjjtFxe6tsanHGB_j83xs8wtaMFSzJ5euxEkqgiI)

Under Store to Workflow Variable, map the variables to store the tokens in the matching workflow variables i.e.

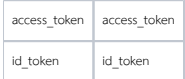

## [blocked URL](https://lh6.googleusercontent.com/wTI-x13hXXOoikIiGicaFEk44x4Hy14jrqqEo-1JDs9gibhzqWN7NwOFrirVRKClqcE_QSBv1_AMn6j4hPrqwPZCibgOTqcpHw4JE4vIug3hOvYw6Rd79-62PjsfirkRb8K239w)

Click on Submit to save.

# <span id="page-7-0"></span>Step 4. Configure Second Tool to Start Job Using the Access Token

Click on Configure Plugin for the second tool and select JSON Tool, then key in the following configuration:

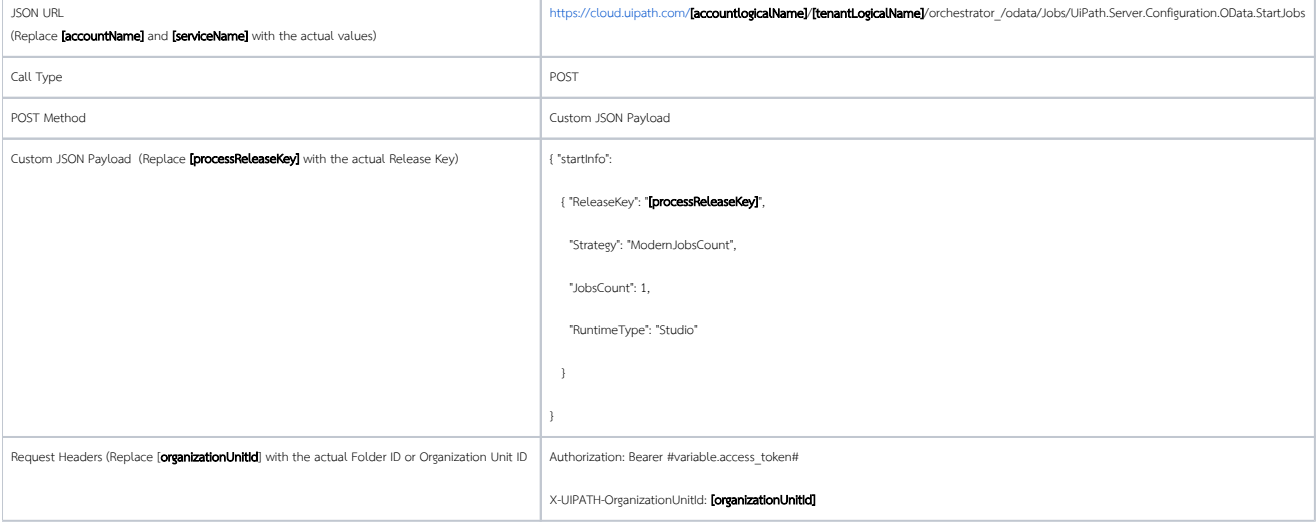

### [blocked URL](https://lh3.googleusercontent.com/COxUA9w61KrmsMiLl2_3BKEkkrlION8-ey-964eJG_Odc4ff9vrM_yN-iQr_WAO--IF2EvEGD2qxbWldAdRY1rlPFdl7inJJbbdP5Unz_H-zuigdxCQfqJjlACGHr2t-4toMKvk)

Under Store to Workflow Variable, map the status variable to the State attribute in the response JSON i.e.

status value[0].State

# [blocked URL](https://lh3.googleusercontent.com/G329K4JTSgb4ylod7tRJEuzswDazoqyLNzNejGji4P4Mb_Uu07604ENFFDSN3iLOj7y4v2vpadUm5oiftRMZdzxqoUaryhh_lroDq5VNDuZ05F2qitvlXo7KLM-YTzFGJpf96Co)

That's it. The Joget process has been configured to invoke the **UiPath Orchestrator API** to start a job.

# <span id="page-7-1"></span>Step 5. Run the Process

Now, let's test the process. Click on the Run Process button at the top, then Run Process again in the confirmation dialog.

# [blocked URL](https://lh6.googleusercontent.com/Lh9EDtZPcl6TfjCngkfM55s8Zs18DpMmNA8Q59e3a-GkSIr03X-OJD8Yu_S26QoSEqV0XJPer2yBNJCT_CILK-b4ZPEbGgItrJyLQ4rq2qwmxBuoBANgZvQxDOKU7HGf23o_B28)

Once the process has started, the 2 tools will execute as configured. To view the results of the process, navigate to Monitor -> Completed Processes.

Select the process instance and you will see the 2 tools executed.

#### [blocked URL](https://lh6.googleusercontent.com/3IXCAMwjTGGV-41yGTwQjJs6TtqCgM0NH40KfEm4TSEJin8YX8PS9xH9QShh85OtR6N6VPy-ecT3u7daxPlZG8O-sijuR3lB2mzf2HE5X48t0rQcayFFu-3uJoCJpFpIAEcnS9M)

Click on each activity to view the values of the workflow variables which obtained the results of the Orchestrator API calls.

#### [blocked URL](https://lh5.googleusercontent.com/QvHNq2wryX4TPVIdBBLsq8vUtDq-qKScp5cCwEx-zAjCNOllBDwqbDy0Y9JJqIVS1J7gmuyRfTXbKA_rBtP6ZSXKGB12kSv45xDYhjtNm3KIFNmfkHBtZ7U-YW6pzo-Zif5xs2M)

You will be able to see the tool requests and responses in the logs if the debugging option is enabled.

#### Sample log output:

 INFO 16 Oct 2020 00:07:42 org.joget.apps.app.lib.JsonTool - POST : https://account.uipath.com/oauth/token INFO 16 Oct 2020 00:07:42 org.joget.apps.app.lib.JsonTool - Custom JSON Payload : {\_ "grant\_type": "refresh\_token",\_ "client\_id": "client\_id",\_ "refresh\_token": "refresh\_token"\_}\_ INFO 16 Oct 2020 00:07:43 org.joget.apps.app.lib.JsonTool - https://account.uipath.com/oauth/token returned with status : 200 INFO 16 Oct 2020 00:07:43 org.joget.apps.app.lib.JsonTool - {"access\_token":"access\_token","id\_token":" id\_token","scope":"openid profile email offline\_access","expires\_in":86400,"token\_type":"Bearer"} INFO 16 Oct 2020 00:07:43 org.joget.apps.app.lib.JsonTool - POST : https://cloud.uipath.com/yourAccountName /DemoDefault/orchestrator\_/odata/Jobs/UiPath.Server.Configuration.OData.StartJobs INFO 16 Oct 2020 00:07:43 org.joget.apps.app.lib.JsonTool - Custom JSON Payload : { "startInfo":\_ { "ReleaseKey": "processReleaseKey",\_ "Strategy": "ModernJobsCount",\_ "RobotIds": [ ],\_ "JobsCount": 1,\_ "RuntimeType": "Studio" \_ } \_}\_ INFO 16 Oct 2020 00:07:43 org.joget.apps.app.lib.JsonTool - Adding request header Authorization : Bearer access\_token INFO 16 Oct 2020 00:07:43 org.joget.apps.app.lib.JsonTool - Adding request header X-UIPATH-OrganizationUnitId : organizationUnitId INFO 16 Oct 2020 00:07:44 org.joget.apps.app.lib.JsonTool - https://cloud.uipath.com/yourAccountName/DemoDefault /orchestrator\_/odata/Jobs/UiPath.Server.Configuration.OData.StartJobs returned with status : 201 INFO 16 Oct 2020 00:07:44 org.joget.apps.app.lib.JsonTool - {"@odata.context":"https://cloud.uipath.com /yourAccountName/DemoDefault/orchestrator\_/odata/\$metadata#Jobs","value":[{"Key":"0a53aca6-ad56-40de-bd72 dd757e817a5b","StartTime":null,"EndTime":null,"State":"Pending","JobPriority":"Normal","Source":"Manual"," SourceType":"Manual","BatchExecutionKey":"2e1adac4-c4f6-4bb8-b697-c87e33744de9","Info":null,"CreationTime":" 2020-10-16T00:07:44.43Z","StartingScheduleId":null,"ReleaseName":"First.automation.project","Type":" Unattended","InputArguments":null,"OutputArguments":null,"HostMachineName":null,"HasMediaRecorded":false," PersistenceId":null,"ResumeVersion":null,"StopStrategy":null,"RuntimeType":"Development"," RequiresUserInteraction":true,"ReleaseVersionId":null,"EntryPointPath":null,"OrganizationUnitId": organizationUnitId,"OrganizationUnitFullyQualifiedName":null,"Reference":"","Id":18675957}]}

Back at the UiPath Orchestrator and UiPath Assistant, you would also be able to monitor the execution of the job.

<span id="page-8-0"></span>Sample Joget App

The sample app containing this process can be downloaded below:

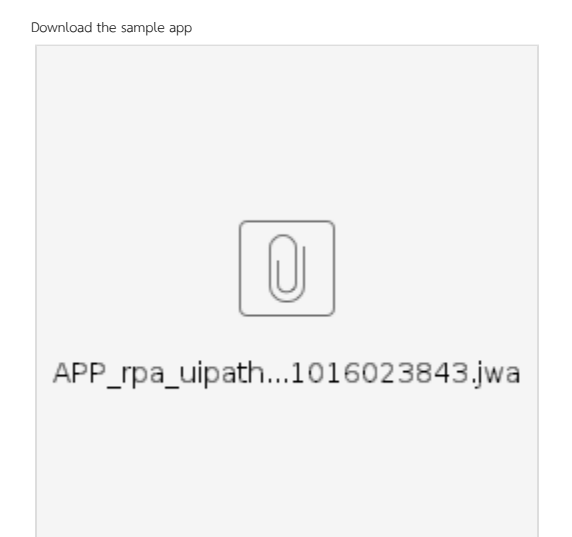